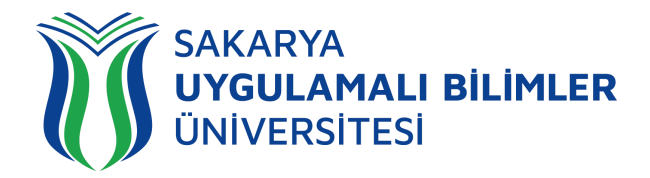

## **T.C. SAKARYA UYGULAMALI BİLİMLER ÜNİVERSİTESİ UZAKTAN EĞİTİM SİSTEMİ KULLANMA KLAVUZU**

# Sınav Modülü Öğrenci Rehberi

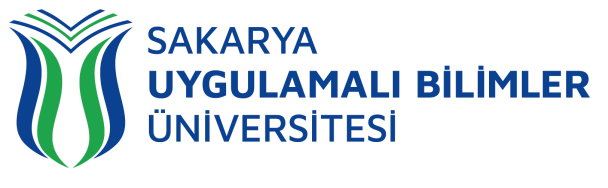

## LMS' e Genel Bir Bakış

## LMS nedir?

Bir uzaktan eğitim sisteminin yönetimini, dokümantasyon ve raporlaştırma işlemlerini, eğitimci-öğrenci, öğrenci-öğrenci iletişimini, kurs içeriğinin yayınlanmasına ve uzaktan ölçme değerlendirme işlevlerini sağlayan; genellikle web üzerinden servis sunan bilgisayar yazılımıdır (LMS: Learning Management System).

LMS en yeni senkron ve asenkron eğitim teknolojileri, gelişmiş raporlama ve istatistik özellikleri ve sektörde yaygın kullanılan

### LMS ile neler yapabilirim?

Eğitim dönemi süresince;

Canlı derslere katılabilir, Canlı dersleri sonradan izleyebilir, Duyuruları takip edebilir, Ödev yükleyebilir, Sınavlara ve Kısa sınavlara katılabilir, Eğitimlerdeki ilerlemenizi takip edebilir,

- Dashboard (Kontrol Paneli) üzerinden genel durumunuz hakkında fikir sahibi olabilirsiniz,
- SSS bölümüne erişebilir,
- Destek talebinde bulunabilir ve talebinizin durumunu takip edebilirsiniz.

## Sistem gereksinimleri nelerdir?

LMS bulut tabanlı bir eğitim yönetim sistemidir bu yüzden kurulum gerektirmez. Herhangi bir bilgisayar, tablet veya telefon kullanarak, tarayıcınız (Google Chrome, Firefox, Microsoft Edge, Safari vb.) üzerinden sisteme erişebilirsiniz.

## Nerelerden ulaşabilirim?

Uzaktan Eğitim Sistemine 3 farklı yerden ulaşabilirsiniz;

- [lms.subu.edu.tr](https://lms.subu.edu.tr) adresinden,
- [uzem.subu.edu.tr](https://uzem.subu.edu.tr) adresinden
- [subu.edu.tr](https://subu.edu.tr) adresinden

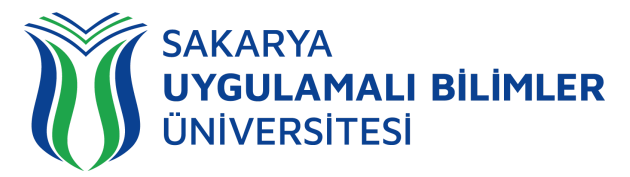

## Nasıl Giriş Yapabilirim?

[lms.subu.edu.tr](https://lms.subu.edu.tr) adresinden SABİS kullanıcı adınız ile giriş yapabilirsiniz.

## LMS Karşılama Ekranı

LMS' e giriş yaptığınızda karşınıza eğitimleriniz gelmektedir.

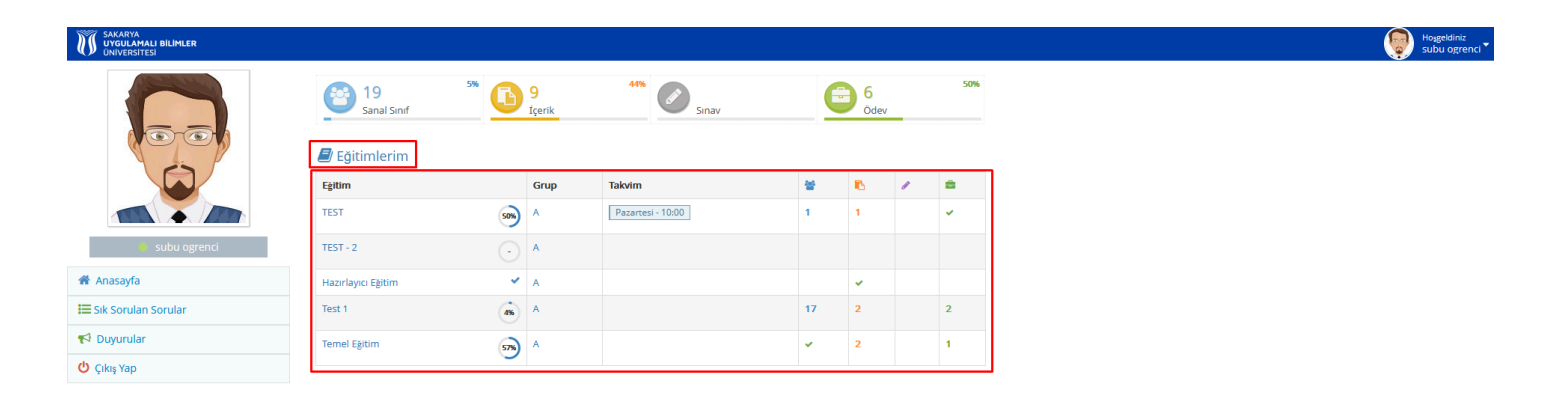

#### **Şekil 1**: Karşılama ekranı

**Şekil 1'**de görülen ekranda eğitimleriniz gözükmektedir, eğitiminize tıklıyorsunuz ve sizi **Şekil 2**'deki ekran karşılıyor.

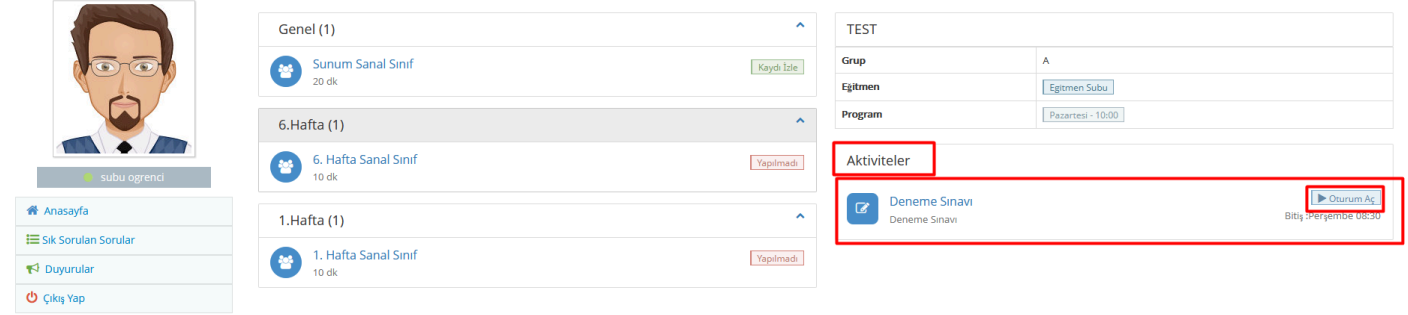

#### **Şekil 2:** Eğitim içeriği ekranı

**Şekil 2'**de görülen işaretlenmiş yerde aktiviteleriniz bulunmaktadır. Buradan Öğretim Elemanının oluşturduğu sınava tıkladığınız zaman sizi **Şekil 3**'deki ekran karşılıyor.

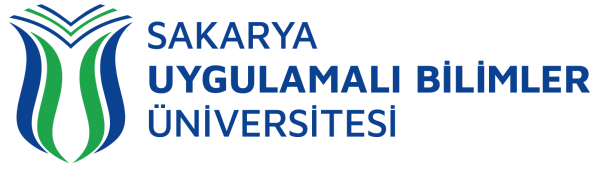

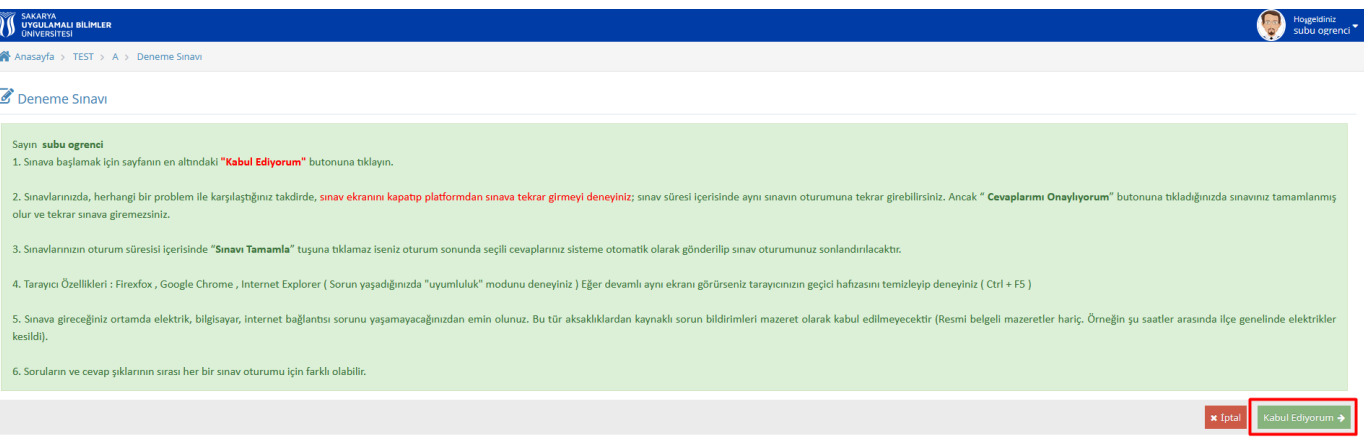

#### **Şekil 3:** Sınav Giriş Ekranı

**Şekil 3**'de görülen ekranda, işaretlenen kısma tıklamadan önce sınav ile alakalı yazılan yazıyı okumamızı tavsiye edilmektedir. Kabul Ediyorum yazısına tıkladığınız zaman sizi **Şekil 4**'deki ekran karşılıyor.

**A) EĞER DERSİN EĞİTMENİ SINAVI OLUŞTURURKEN 'İLERLEME' SEKMESİNDE 'TEK SORU GÖSTER' YA DA 'CEVAP VERDİKÇE GÖSTER' SEÇENEĞİNİ SEÇTİYSE SINAV EKRANI AŞAĞIDAKİ GİBİ GÖZÜKECEKTİR.**

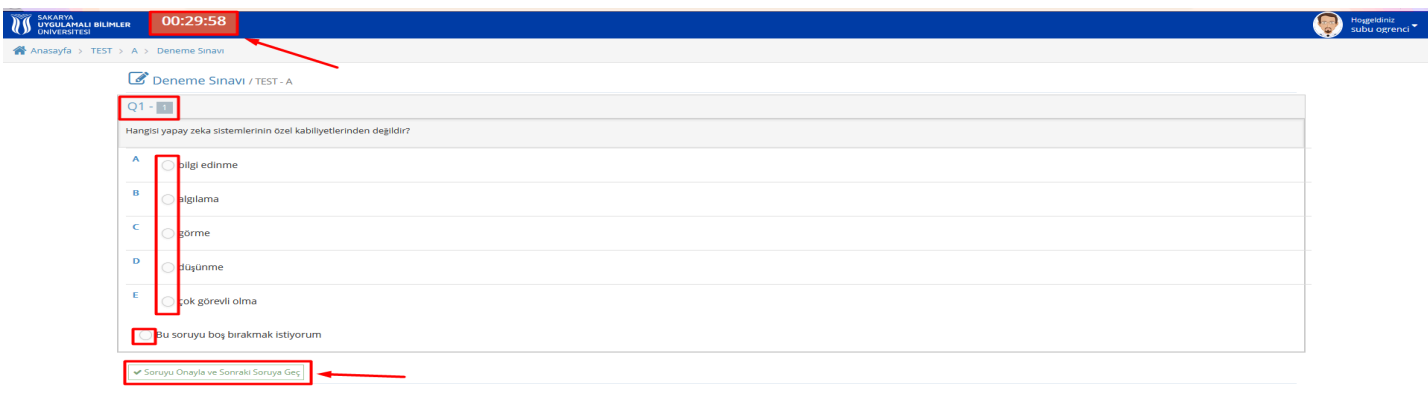

#### **Şekil 4:** Sınav Sorularının Bulunduğu Ekran

**Şekil 4**'de görülen ekranın üst kısmında sürenizi belirten bir sayaç bulunmaktadır. **Sınav ekranından kesinlikle ayrılmayınız.** Başka sekmeye ya da uygulamaya geçmeyiniz. Hem giriş saatinizi hem de sayacı takip ediniz. İmkânınız varsa sınavlara **masaüstü veya dizüstü cihazlardan giriş yapınız. Sizler için daha rahat olacaktır.**

- Sorunuzun cevabını verdikten sonra *"Soruyu Onayla ve Sonraki Soruya Geç"* kısmına tıklayarak diğer soruya geçebilirsiniz.
- Bu işlem mutlaka her bir soru için yapılmalıdır, aksi halde soruya cevap verilmediği kabul edilecektir.

Not: Sınav esnasında cihazınız ya da internet bağlantınız ile ilgili bir sorun meydana gelirse, o ana kadar cevaplamış ve onaylamış olduğunuz sorular sistemde otomatik olarak kaydedilecektir.

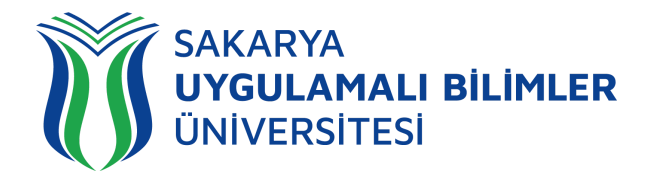

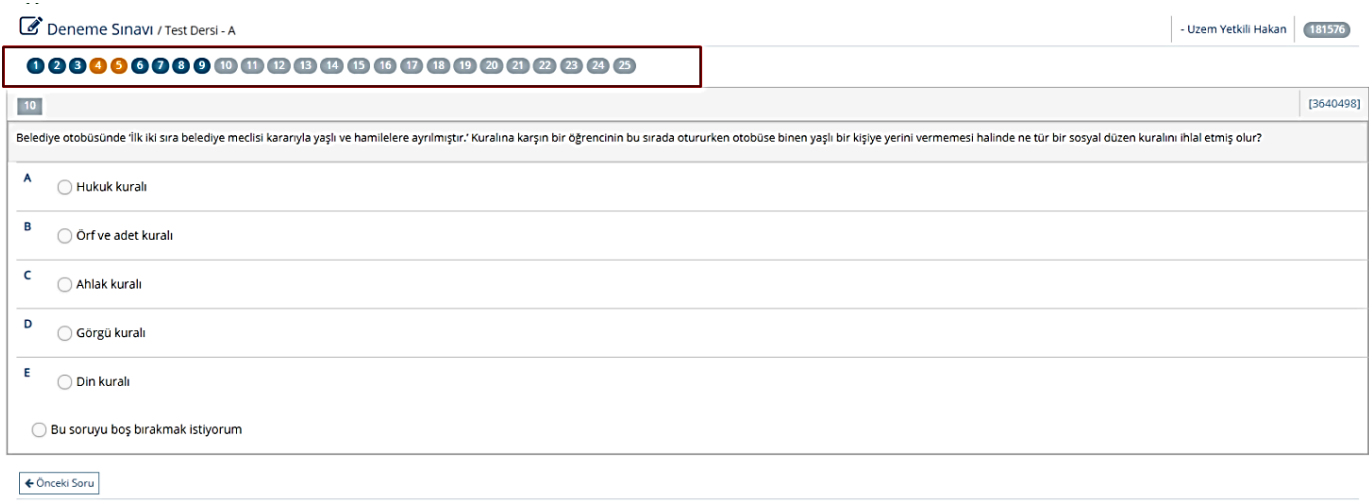

**Şekil 5:** Sınav Sorularının Bulunduğu Ekran

**Şekil 5** alanında mavi ile işaretli olan alanlar işaretleme yaptığınız sorular, sarı ile işaretli alanlar boş bıraktığınız sorular, gri alanlar ise daha cevap vermediğiniz sorular olarak değerlendirilmektedir.

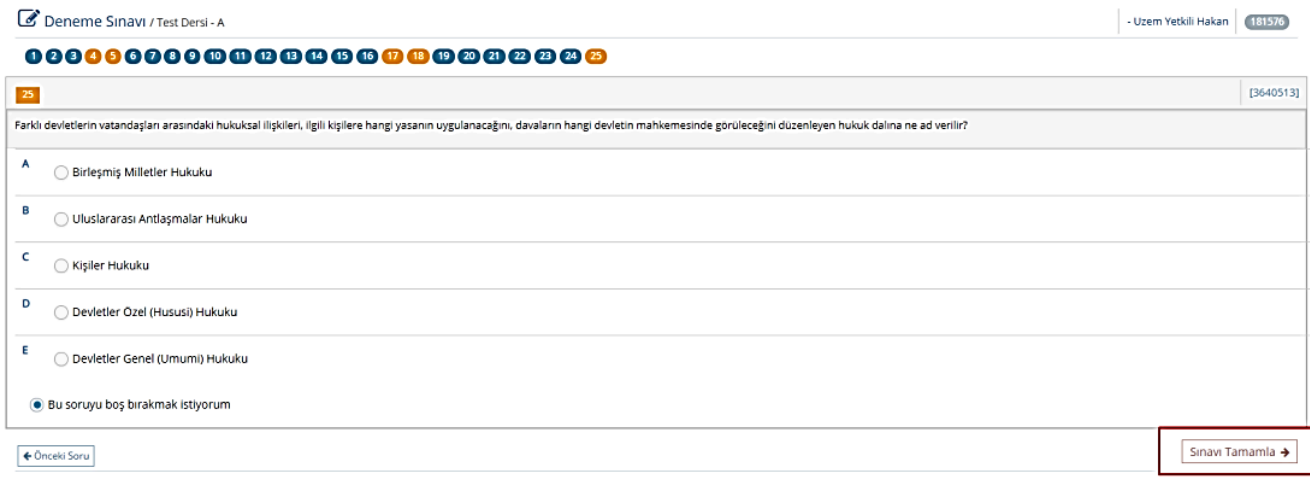

**Şekil 6:** Sınavı tamamlama ekranı

Sınavı tanımlama için Şekil 6'daki ekranda gösterilen sınavı tamamla seçeneğini seçebilirsiniz. Eğer süreniz bittiği için "Sınavı Tamamla" butonuna tıklayamadıysanız, her soruya verilen cevaplar sisteme soru geçişleri arasında yazılmış olacaktır

#### **B) EĞER DERSİN EĞİTMENİ SINAVI OLUŞTURURKEN 'İLERLEME' SEKMESİNDE 'TÜM SORULARI GÖSTER' SEÇENEĞİNİ SEÇTİYSE SINAV EKRANINDA TÜM SORULAR GÖZÜKECEKTİR. ÇOKTAN SEÇMELİ SORULAR İÇİN ONAY VERMENİZE GEREK YOKTUR.**

Bu durumda aşağıdaki açıklama ile karşılaşacaksınız.

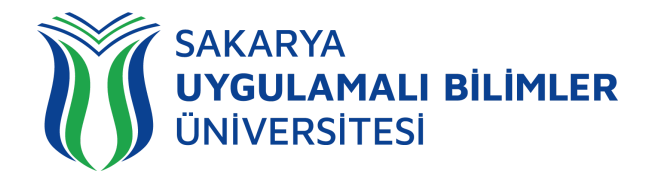

Önemli : Cevap verdiğinizde soru numarası mavi olmuyor veya sağ altta mesaj almıyorsanız, internet bağlantınız kopmuş ve cevaplarınız gönderilmiyor olabilir. Lütfen sayfayı yenileyin ! Önemli : Cevap verdiğinizde soru numarası mavi olduysa cevabınız sisteme gönderilmiştir, sınav oturumunu sonlandırmasanız da notunuza yansıyacaktır!

Cevap verdiğiniz sorunun rengi aşağıdaki şekilde olduğu gibi değişecektir.

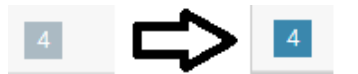

Ve sağ alt köşede cevap gönderildi bildirimini alacaksınız.

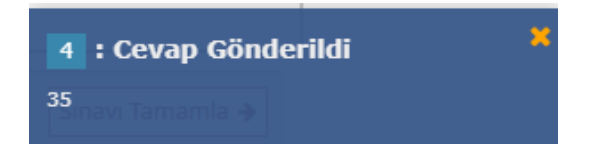

**AÇIK UÇLU SORULARDA İSE CEVAP İLGİLİ ALANA YAZILDIKTAN SONRA 'CEVABIMI KAYDET' SEÇİLMELİDİR.**

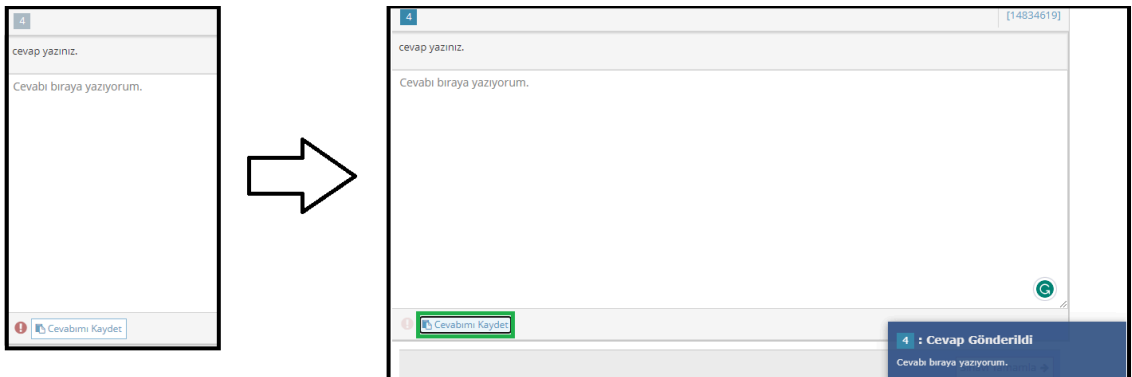

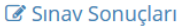

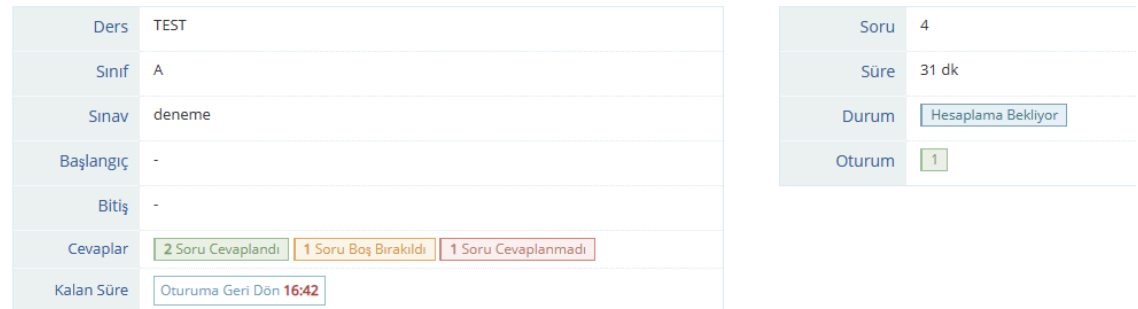

**Şekil 7:** Sınav Bitince Açılan Ekran

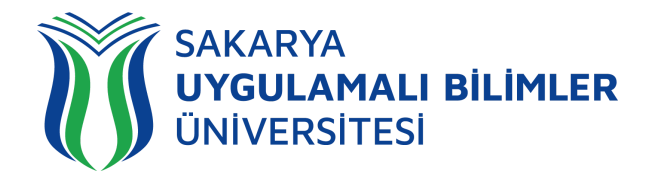

**Şekil 7'**de görülen ekranda, sınavınıza ait bilgiler sağ tarafta bulunmaktadır. Sol tarafta;

- Durum: Sınav durumunuzu gösteren alan.
- Sonuç: Sonucunuzun gösterildiği alan
- Oturum: Kaç kez sınava katıldığınızı gösteren alan.
- Cevaplar: Kaç soruyu işaretleyip kaçının boş bırakıldığı hakkında bilgilendirilen alan

• Kalan Süre: Size verilen süreden önce sınavı bitirdiyseniz eğer, kalan süreniz içerisinde buradaki butona tıklayarak tekrar sınava girebilirsiniz.

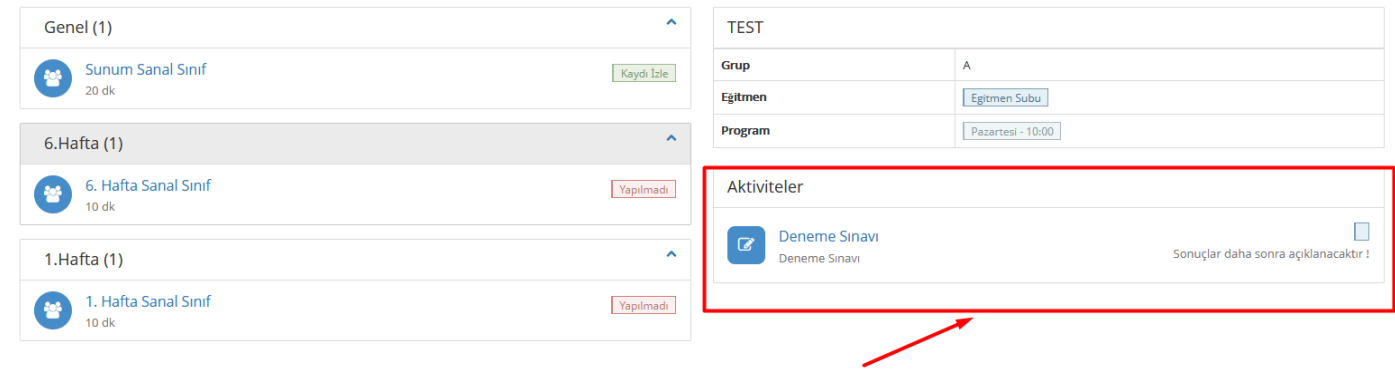

#### **Şekil 8:** Aktiviteler Ekran

**Şekil 7'**de görülen ekrandan da sınavınızın bittiğini teyit edebilirsiniz.

v24-1-24.04.2024